Clearstream BEUTSCHE BÖRSE

# **Investors Portal**

User Guide

### **Investors Portal**

Clearstream Banking AG, Frankfurt Document number: F-RS02

#### June 2018 (Version 1.0)

This document is the property of Clearstream Banking AG ("Clearstream Banking" or "CBF"). No part of this document may be reproduced or transmitted in any form or by any means, electronic or mechanical, including photocopying and recording, for any purpose without the express written consent of Clearstream Banking. Information in this document is subject to change without notice and does not represent a commitment on the part of Clearstream Banking, or any other entity belonging to Clearstream Banking.

© Copyright Clearstream Banking AG (2018). All rights reserved.

Clearstream is a registered trademark of Clearstream Banking AG.

# **Contents**

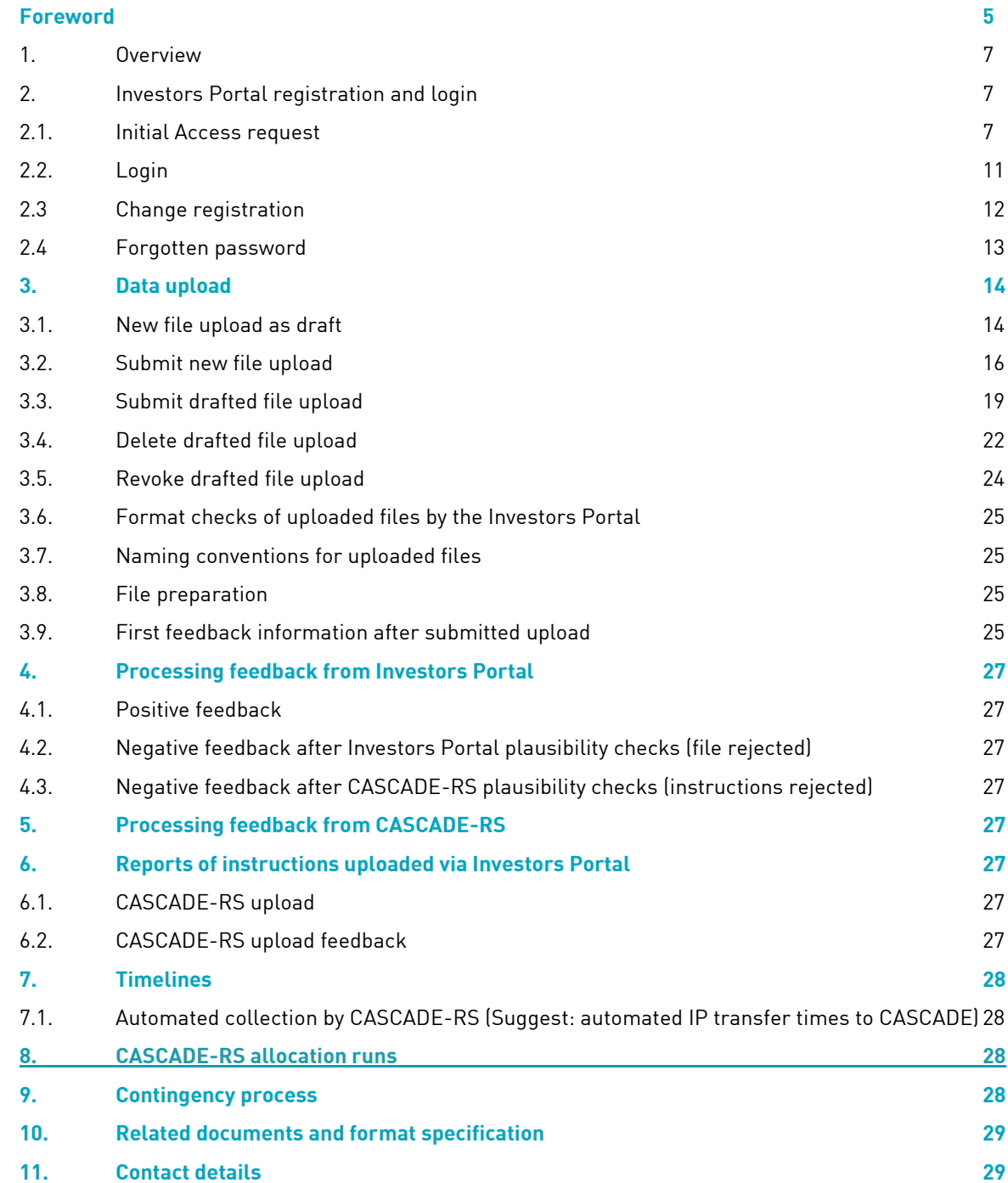

This page has intentionally been left blank.

### <span id="page-4-0"></span>**Foreword**

This User Guide (the "guide") describes the "Investors Portal" service offered by Clearstream Banking AG, Frankfurt (CBF).

The Investors Portal is designed to upload investors' data of registered shares holders for processing within the CBF application CASCADE-RS. The Investors Portal is available via the following link:

[https://investors-portal.clearstream.com.](https://investors-portal.clearstream.com/)

For further information about this service, please refer to the Clearstream website under Products and Services / Settlement / Settlement-services / CSD registered shares / [Investors Portal.](http://www.clearstream.com/clearstream-en/products-and-services/settlement/settlement-services/csd-registered-shares/investors-portal)

Files to be uploaded must be in CSV, XLS or XLSX format. After the upload into the Investors Portal, the data is forwarded to be processed within CASCADE-RS. This functionality was developed to support CBF customers with being compliant to the requirements set out in §67 German Stock Corporation Act.

CBF reserves the right to revise and update this guide from time to time in order to document the availability of new products and other improved services. For specific questions about the information contained in this guide please contact the Registered Shares team.

This page has intentionally been left blank.

### <span id="page-6-0"></span>**1. Overview**

Instructions to be processed within CASCADE-RS can be submitted via CASCADE Online/CASCADE-PC, CASCADE File Transfer, CASCADE SWIFT network and MQSeries. Detailed information about CASCADE-RS instructions and processes is available in the CASCADE manual part 2 (Chapter 3 Services – "Namensaktien") on the Clearstream website [www.clearstream.com](http://www.clearstream.com/) under Products and Services / Connectivity / CASCADE / [CASCADE Online.](http://www.clearstream.com/clearstream-en/products-and-services/connectivity--1-/cascade/cascade-online)

The Investors Portal adds to the above-mentioned communication channels by providing shareholder data to CASCADE-RS. Customers must send their data in CSV, XLS or XLSX file format. Supported transaction types are re-registration, de-registration and twin instructions (combination of reregistration and de-registration). All supported transaction types can be included in one file. Feedback will be provided through the existing reports. Furthermore an additional feedback report is available for instructions transferred to CBF via the Investors Portal.

### <span id="page-6-1"></span>**2. Investors Portal registration and login**

#### <span id="page-6-2"></span>**2.1. Initial Access request**

The customer completes and returns the "Order for access to the Investors Portal service" and the "Legitimation order for access to the "Investors Portal" service" form (see Chapter [10.](#page-28-0) "[Related](#page-28-0)  documents [and format specification](#page-28-0)") by email or fax.

To create an initial access account for the Investors Portal each individual user must register via "New Registration" on the welcome page of the Investors Portal.

#### **Step 1:**

The user accesses the welcome page of the Investors Portal via the following link:

[https://investors-portal.clearstream.com](https://investors-portal.clearstream.com/)

#### **Step 2:**

To create a new account, click on "New registration"

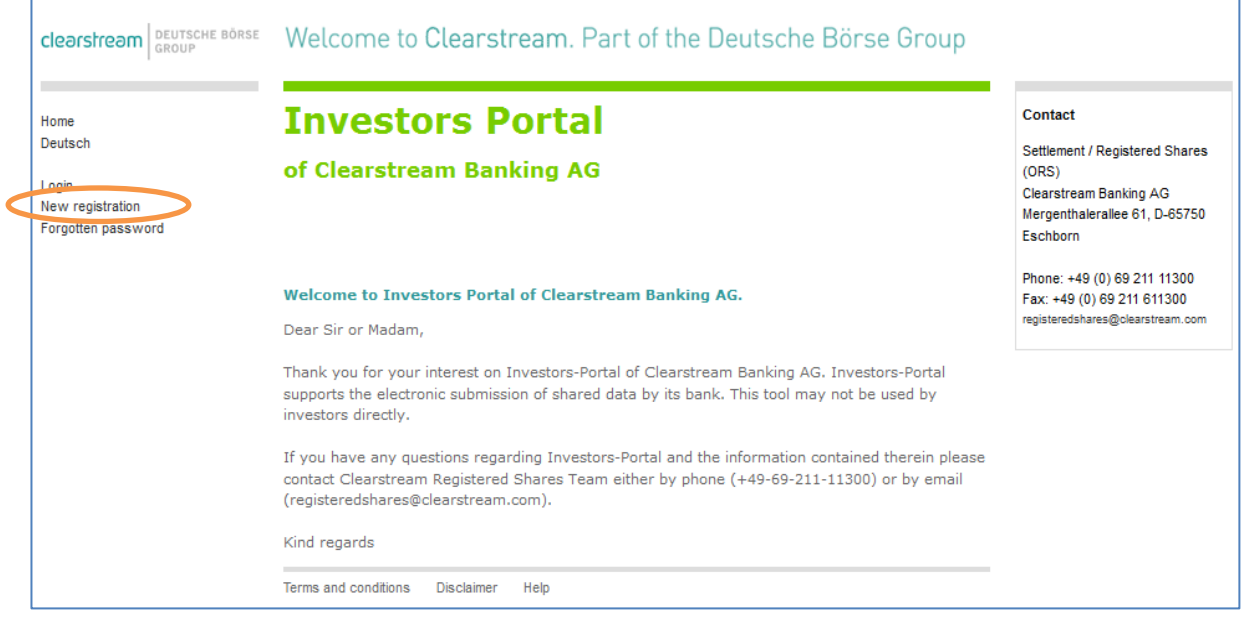

### **Step 3:**

The following page appears and must be completed by the user. Mandatory entry fields are bold.

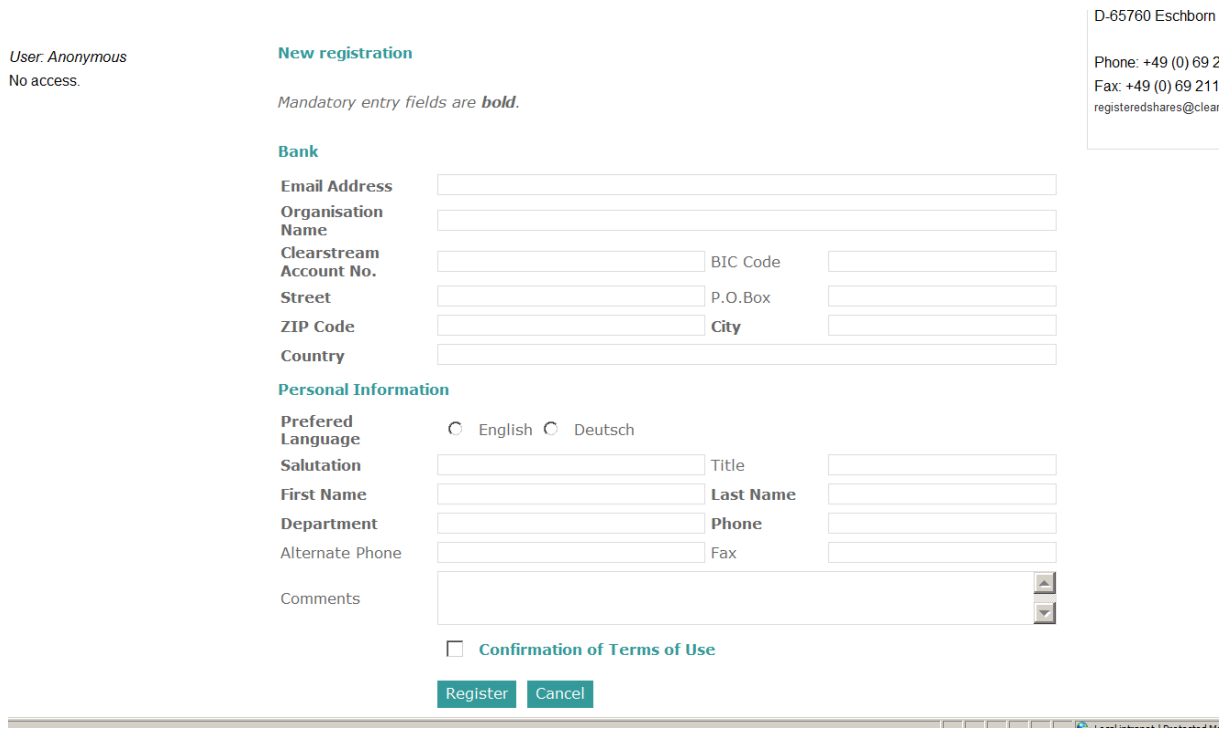

If there is an error in the details provided in the registration form, the user is informed via a pop-up error message and must correct and re-enter the necessary details.

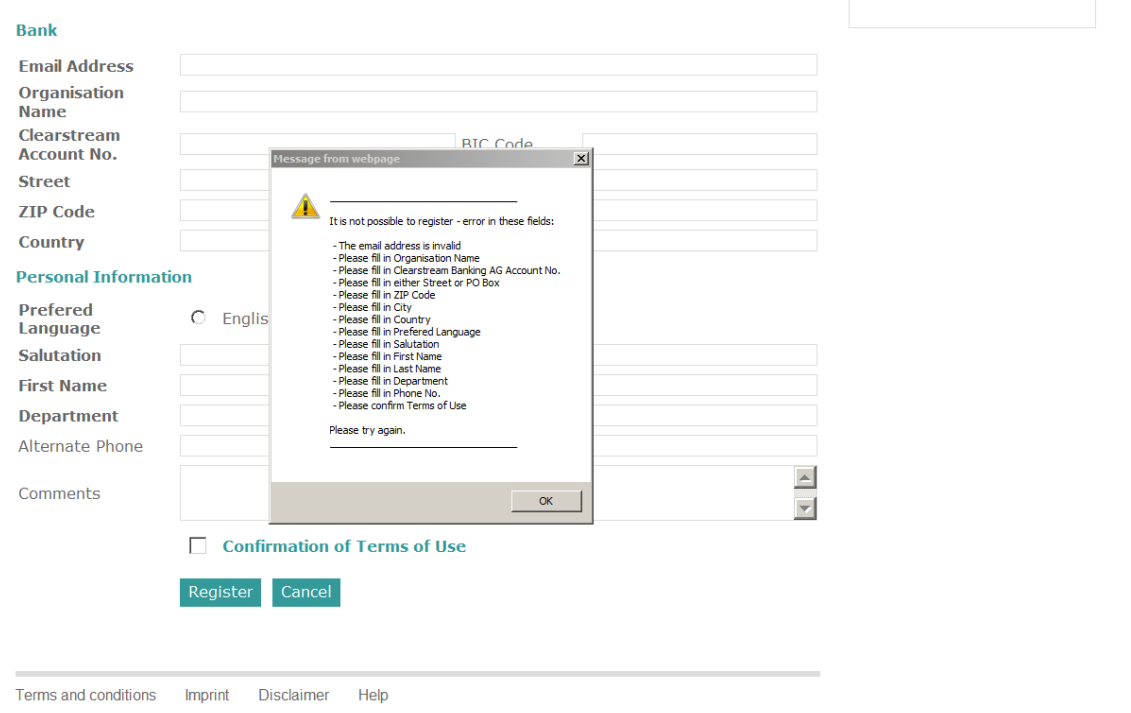

### **Step 4:**

The user ticks the "Confirmation of Terms of Use" box to confirm the Terms of Use.

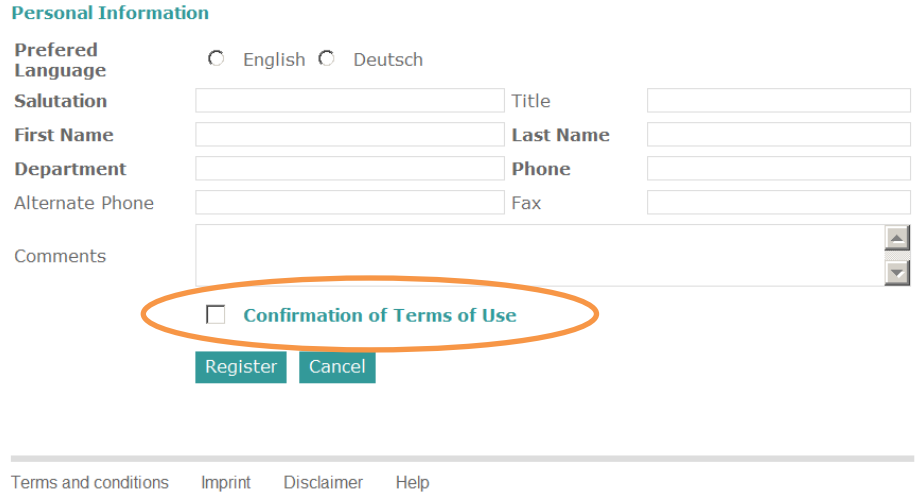

#### **Step 5:**

To complete the registration the user clicks the "Register" button.

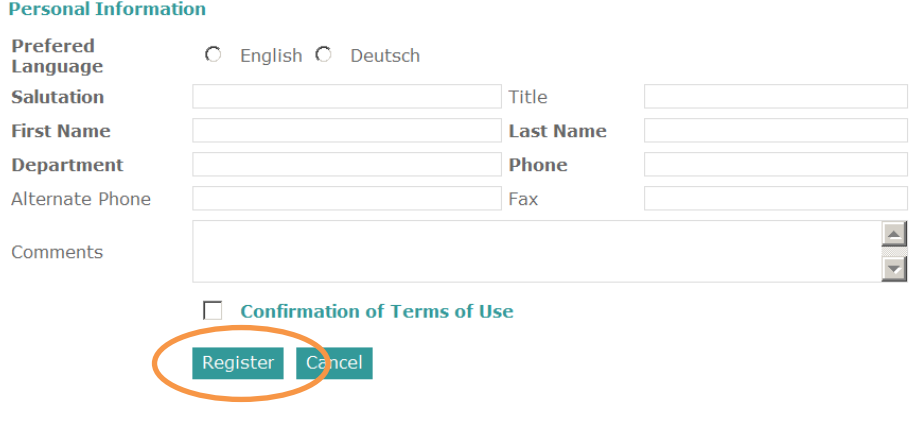

Terms and conditions Imprint Disclaimer Help

#### **Step 6:**

After successful registration, the following confirmation page is displayed.

The email address provided by the user to register in step 3 will be the user name. Any information or feedback from the Investors Portal will be sent to this email address.

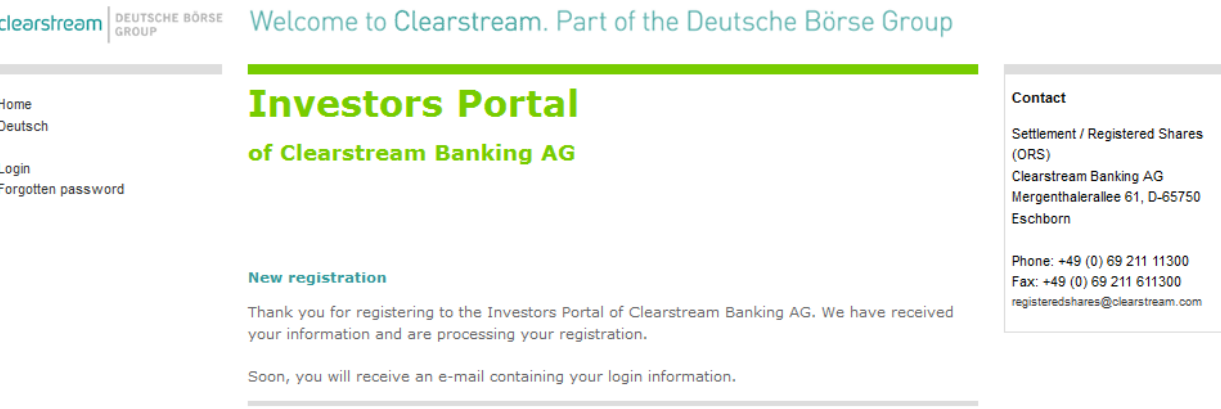

Terms and conditions Disclaimer Help

#### **Step 7:**

Once the registration process is completed a feedback email is sent to the user's registered email address.

#### **Step 8:**

 $\overline{a}$ 

The registration is processed manually, and can take up to four hours and is only done during the regular hours of a business day $^{\rm l}$ . After the registration request has been validated and approved, the user receives a confirmation email, which contains the automatically generated password. If the registration request is refused, the user will receive a feedback email.

<sup>&</sup>lt;sup>1</sup> CBF business days are in line with the Public Holiday Regulation for CASCADE.

#### <span id="page-10-0"></span>**2.2. Login**

#### **Step 1:**

To "Login" the user goes to the welcome page [https://investors-portal.clearstream.com,](https://investors-portal.clearstream.com/) enters the "User name" (the registered email address) and "Password" (sent from Investors Portal by email) and clicks on "Login".

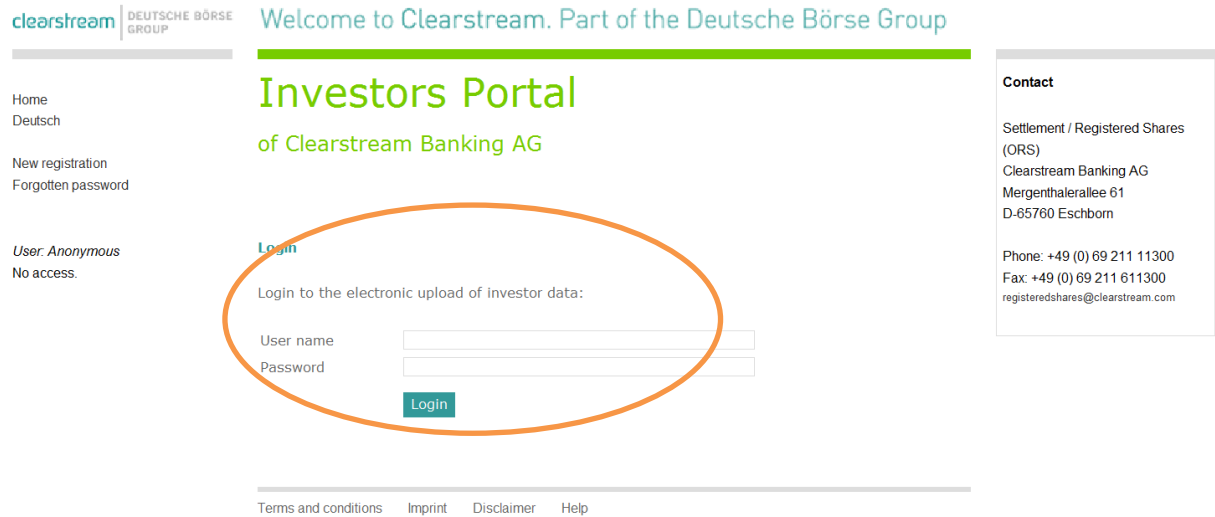

#### **Step 2:**

The user chooses the relevant activity on the following screen, for example "New file upload" or "Uploads by date".

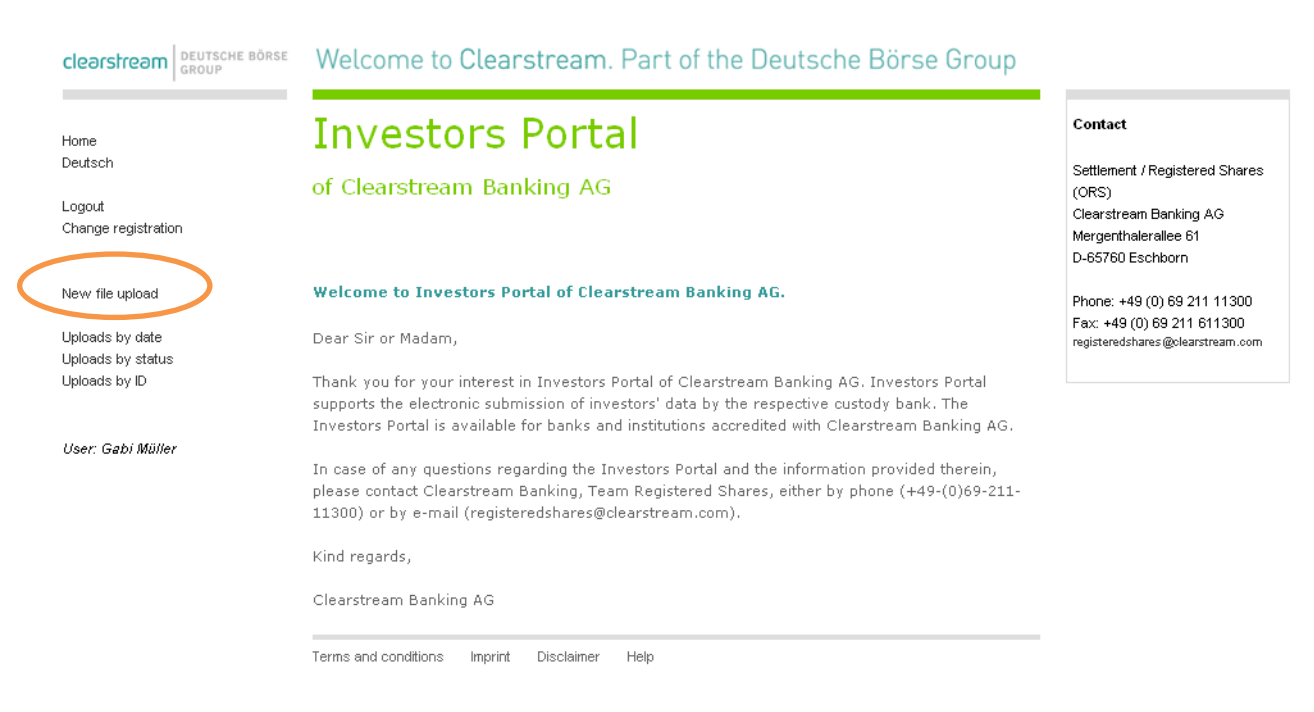

#### <span id="page-11-0"></span>**2.3 Change registration**

#### **Step 1:**

After login, the user can request access to operate additional accounts by clicking "Change registration".

#### **Step 2:**

The following page shows the user's information including the organisation and the accounts that are currently operating.

#### **Step 3:**

By entering account numbers in the "Clearstream Account No." field and clicking on "Change accounts" the user can request access for an unlimited number of accounts.

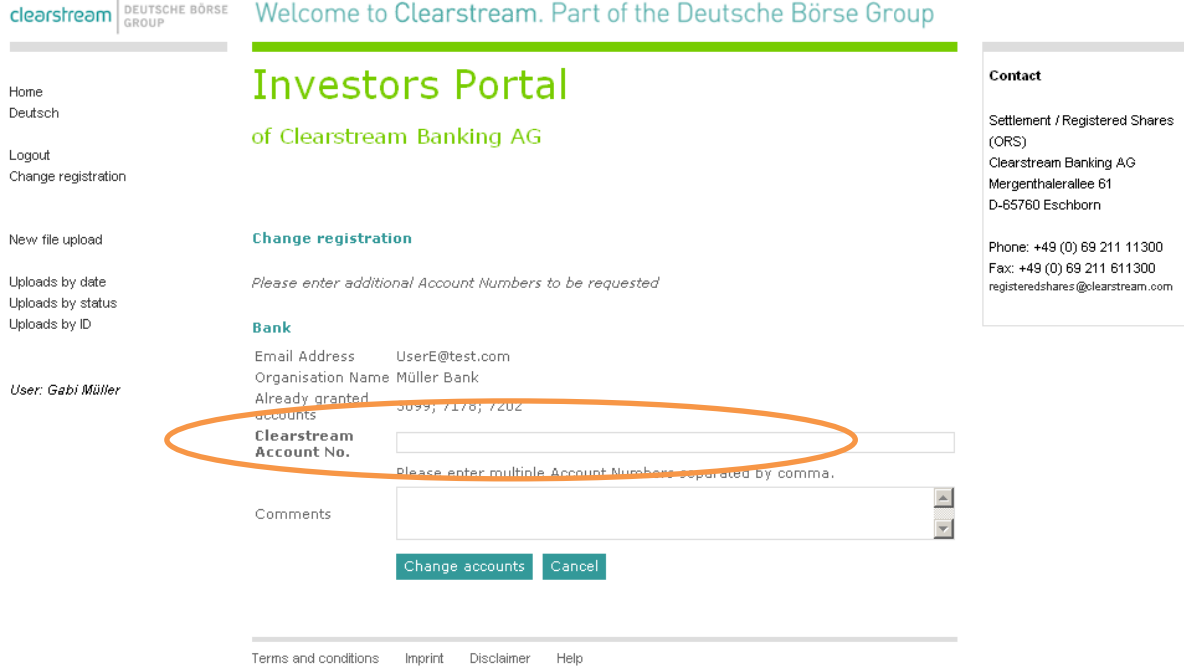

#### **Step 4:**

After approval and validation of the change validation request, the user receives a confirmation email that lists all accounts the user is granted to operate. The username and password remain unchanged.

#### <span id="page-12-0"></span>**2.4 Forgotten password**

#### **Step 1:**

A password reset can be initiated by clicking the "Forgotten password" button on the welcome page.

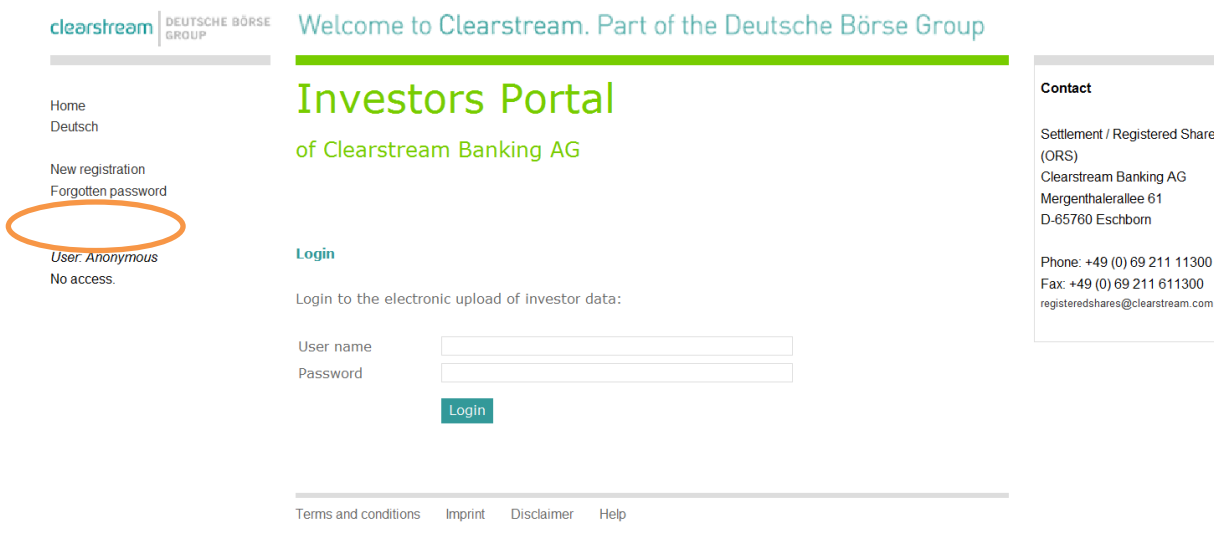

#### **Step 2:**

On the following screen, the user enters the user name (the registered email address) and clicks the "Reset password" button.

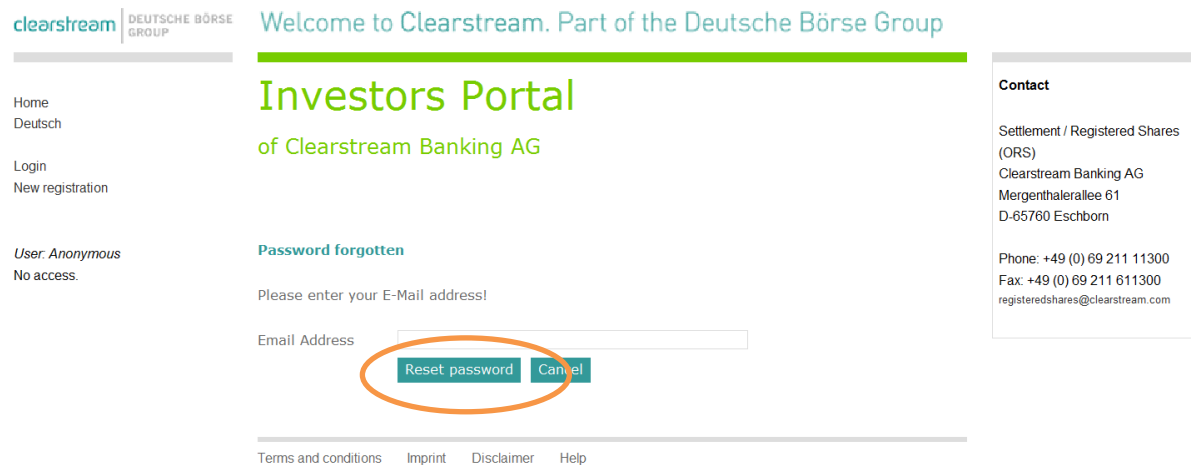

#### **Step 3:**

The new password will be sent automatically by the Investors Portal to the user's registered email address.

It may take up to four hours before the new password is replicated to the Investors Portal website.

### <span id="page-13-0"></span>**3. Data upload**

#### <span id="page-13-1"></span>**3.1. New file upload as draft**

#### **Step 1:**

After successful login (see section 2.2. "[Login](#page-10-0)") the following screen appears. To process a new file upload, the user clicks on "New file upload".

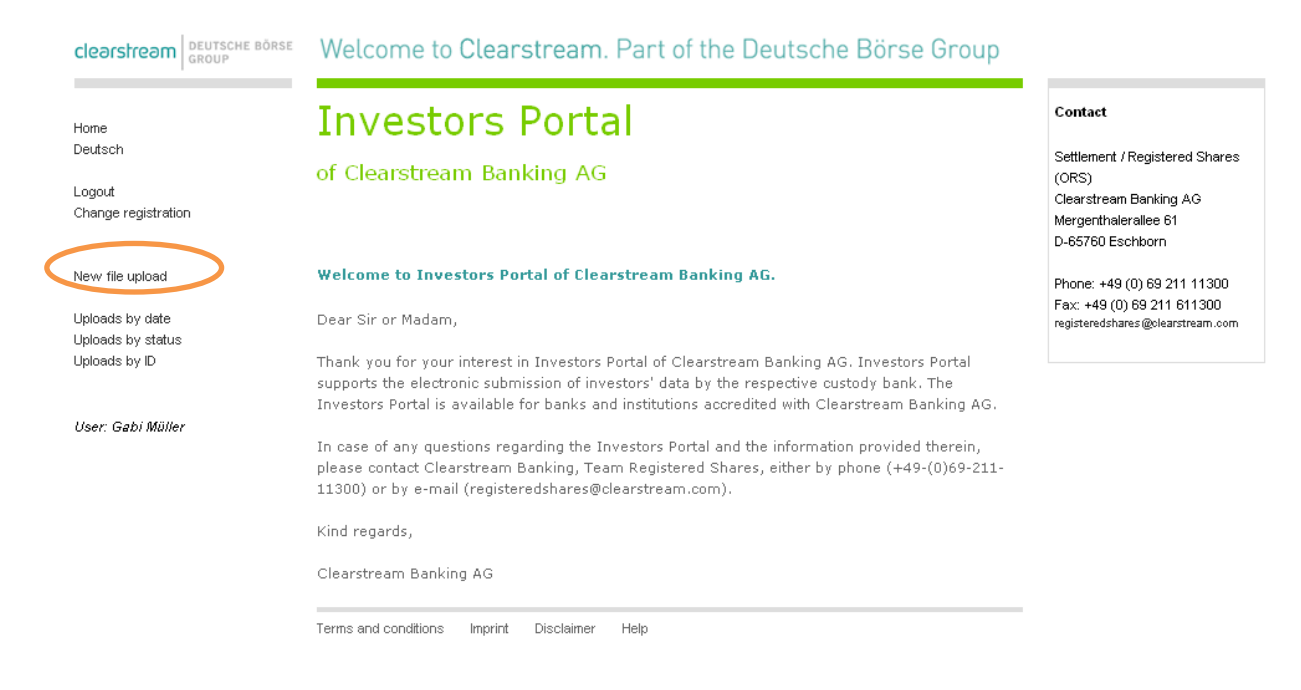

#### **Step 2:**

To upload a new file, the user clicks on "Browse" in the following screen and selects the relevant file from the customer's file directory

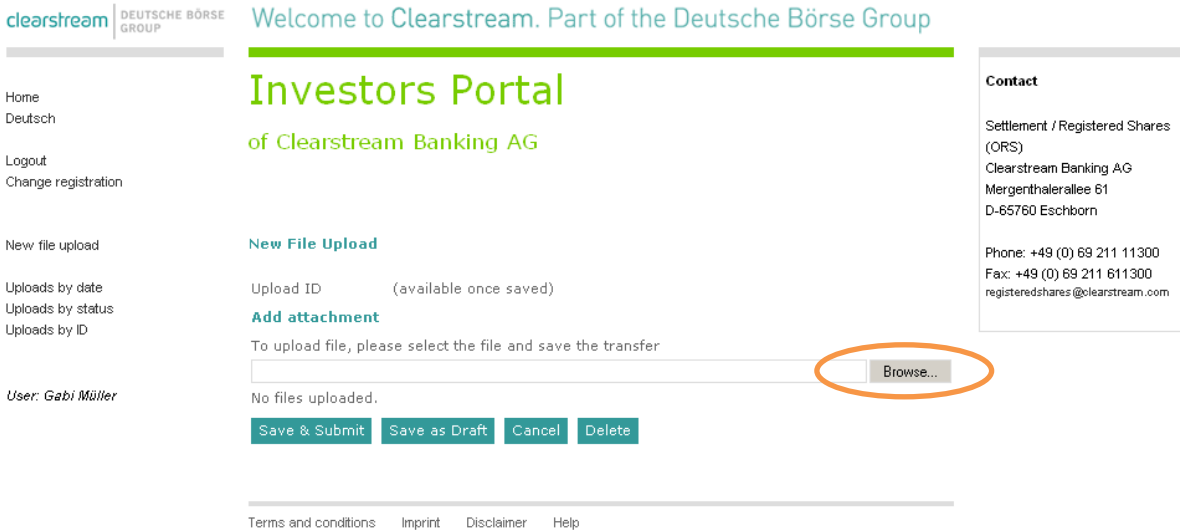

#### **Step 3:**

To save the file as a draft the user clicks on the "OK" button of the following pop-up field.

#### **Step 4:**

The user saves the file as draft by clicking "Save as Draft".

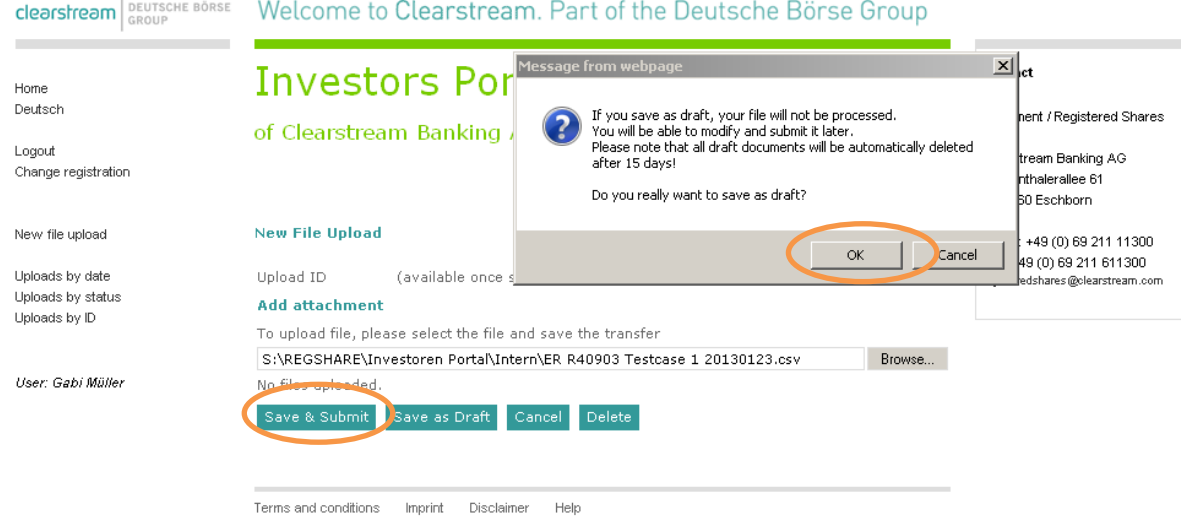

#### **Step 5:**

The upload is now saved as draft and provided with its Upload ID by the Investors Portal. Uploaded data in draft status is not automatically forwarded for processing. To process the upload the user has to submit it (see section [3.3](#page-18-0) "[Submit drafted file upload](#page-18-0)").

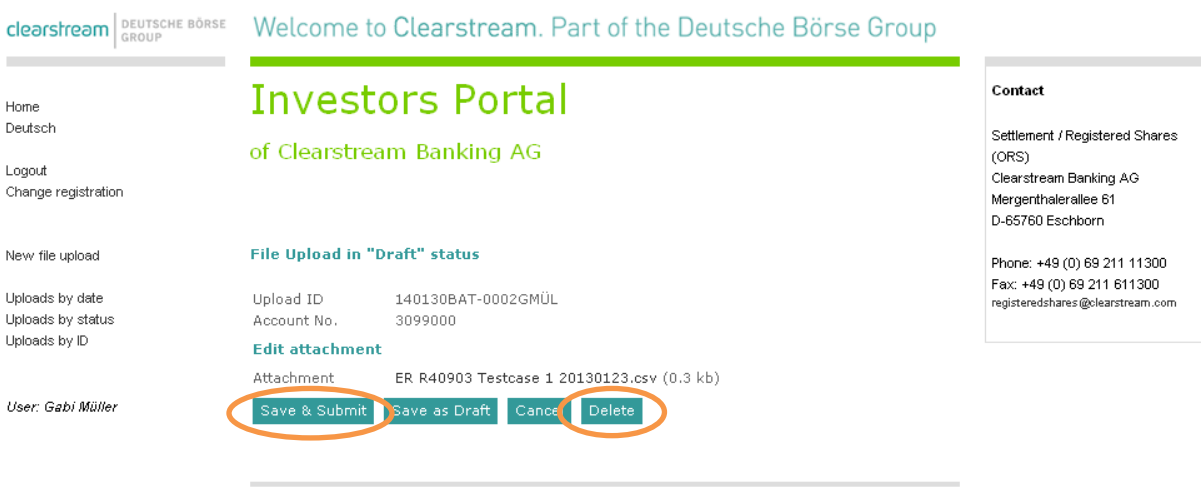

Terms and conditions Imprint Disclaimer Help

Files in draft status can either be submitted or deleted. Files that are not submitted within 15 days after being saved as a draft will be deleted automatically.

To view the drafted upload the user can choose between the following view options: "Uploads by date", "Uploads by status" or "Uploads by ID". All three options display the same amount of uploads, but with different sort criteria.

#### <span id="page-15-0"></span>**3.2. Submit new file upload**

#### **Step 1:**

After successful login (see section 2.2 "Login") the following screen appears. To start a new file upload, the user clicks "New file upload".

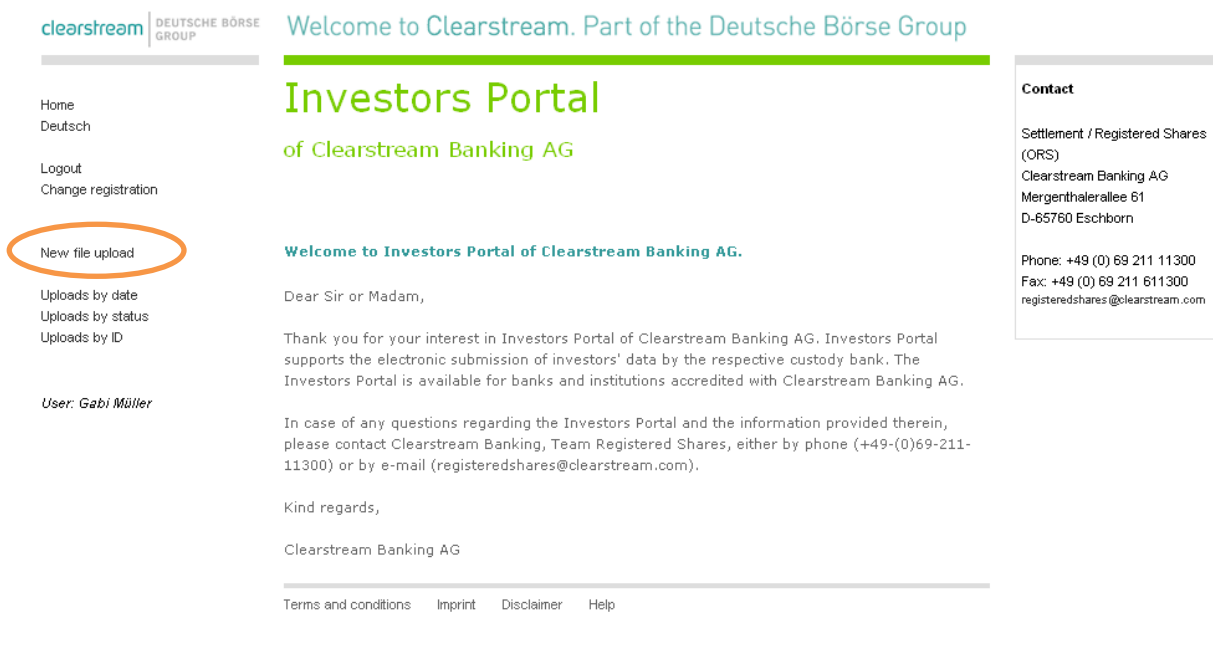

#### **Step 2:**

On the following screen the user clicks "Browse" and selects the relevant file from the customer's file directory.

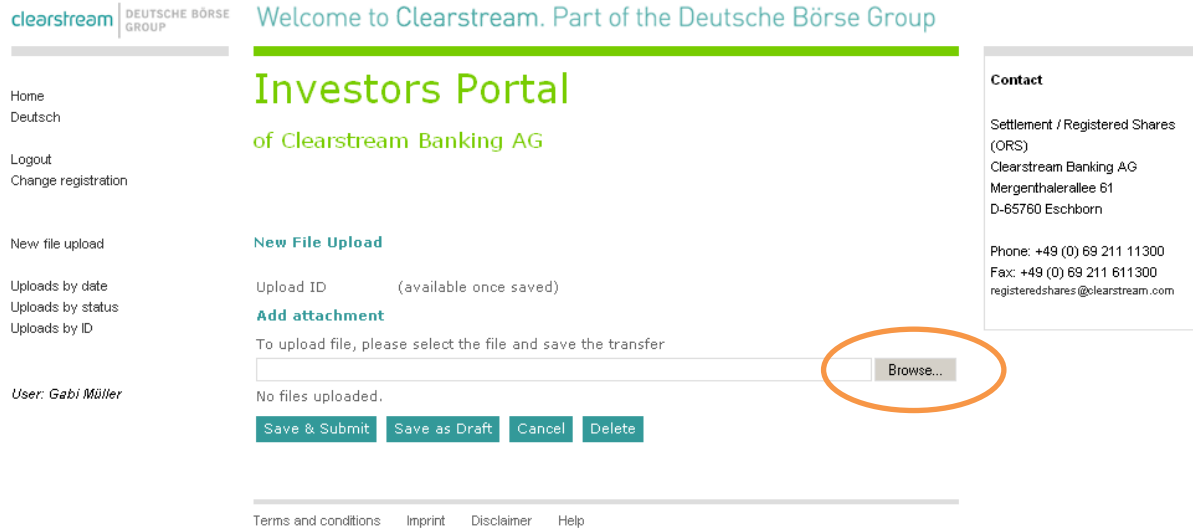

#### **Step 3:**

The file can be saved and submitted by clicking "Save & Submit".

#### **Step 4:**

The following pop-up field appears and by clicking "OK" the user confirms the submission of the file.

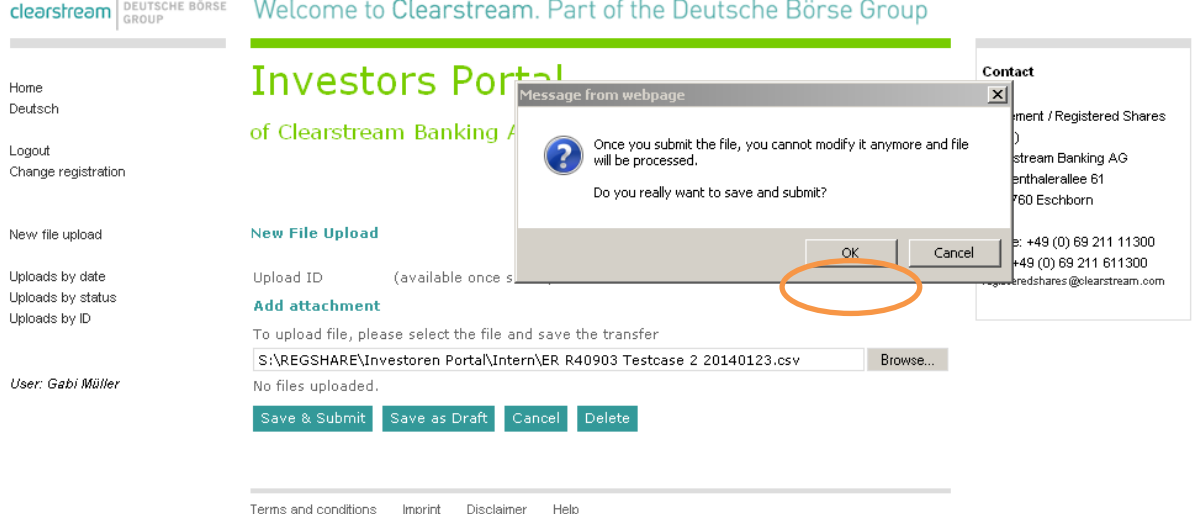

#### The following screen appears:

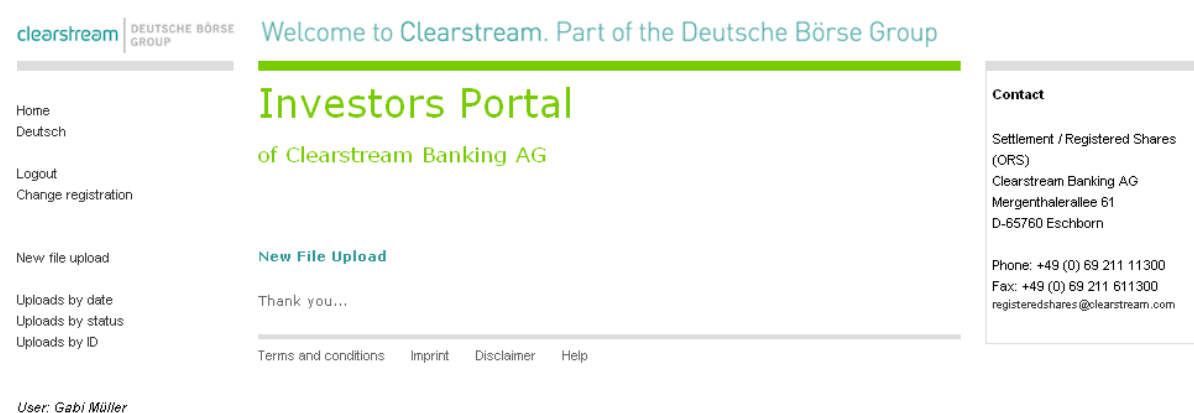

Once submitted, uploaded files cannot be edited or changed anymore.

Uploaded files are visible to the user who has submitted them and to all other users who have been granted access to operate the upload concerning account.

#### **Step 5:**

To follow-up the current status of an uploaded file, click on one of the "Uploads" view options ("Uploads by date", "Uploads by status" and "Uploads by ID") and refer to the "Status" column. For instructions that are in status "submitted" additional icons show the status of the processing in CASCADE-RS. For further descriptions of these icons, please refer to section 3.9 "[First feedback](#page-24-3)  [information after submitted upload](#page-24-3)".

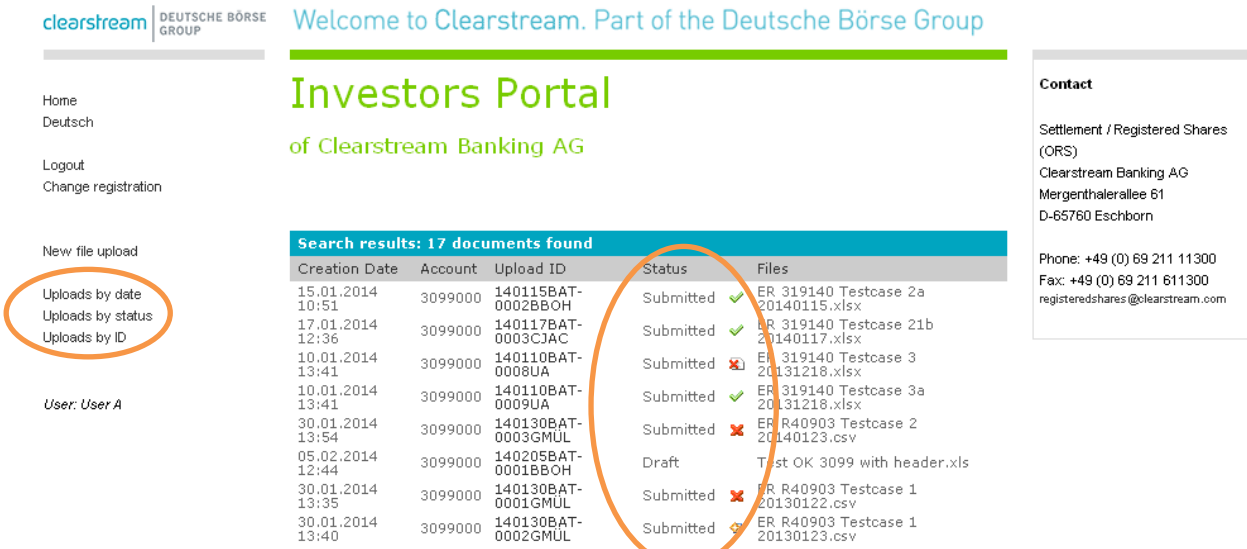

### <span id="page-18-0"></span>**3.3. Submit drafted file upload**

#### **Step 1:**

After successful login (see section 2.2. "[Login](#page-10-0)") the following screen appears and the user selects "Uploads by status".

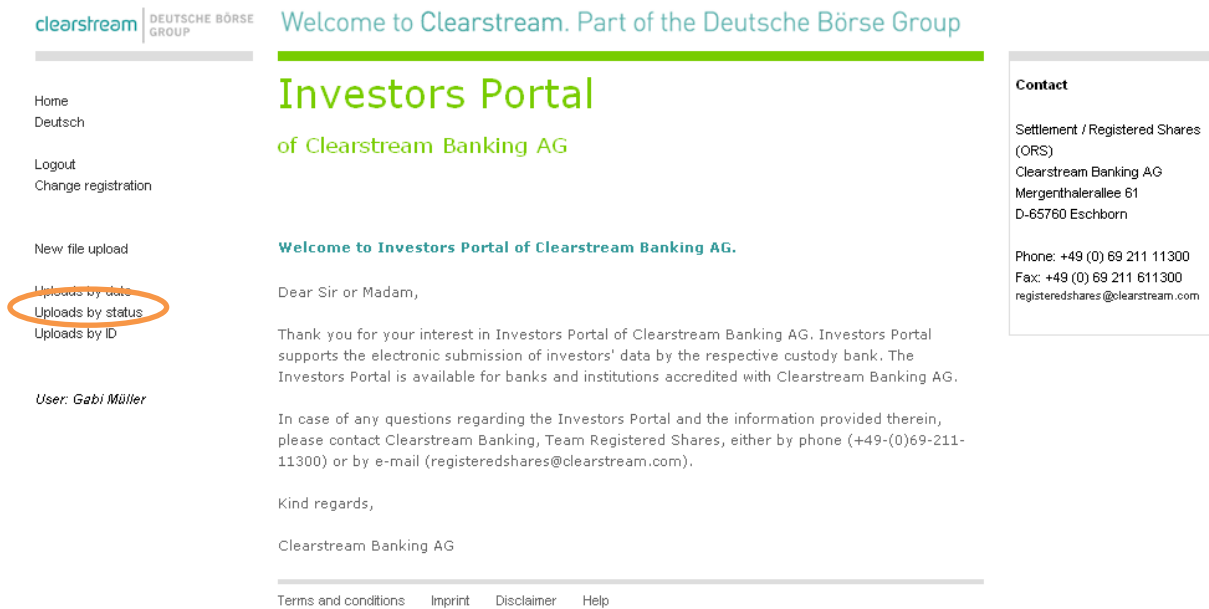

#### **Step 2:**

To select a drafted file to be submitted, the user clicks on the respective file in the "Upload ID" column.

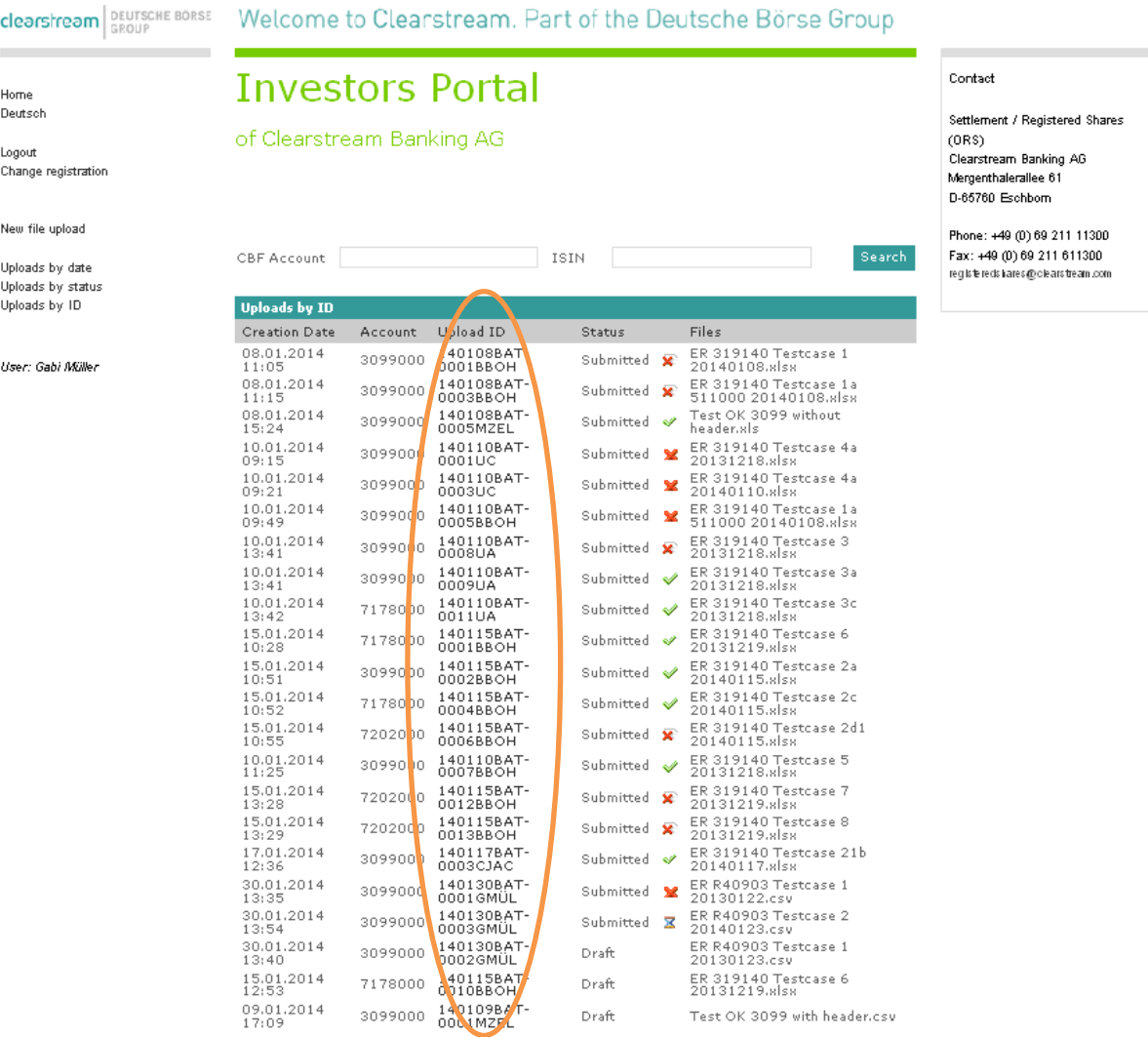

**Note:** The upload can be submitted by the user who has uploaded the draft and all other users who have been granted access to operate the upload concerning account

#### **Step 3:**

The following screen appears. To save and submit the relevant file the user clicks on the "Save & Submit" button.

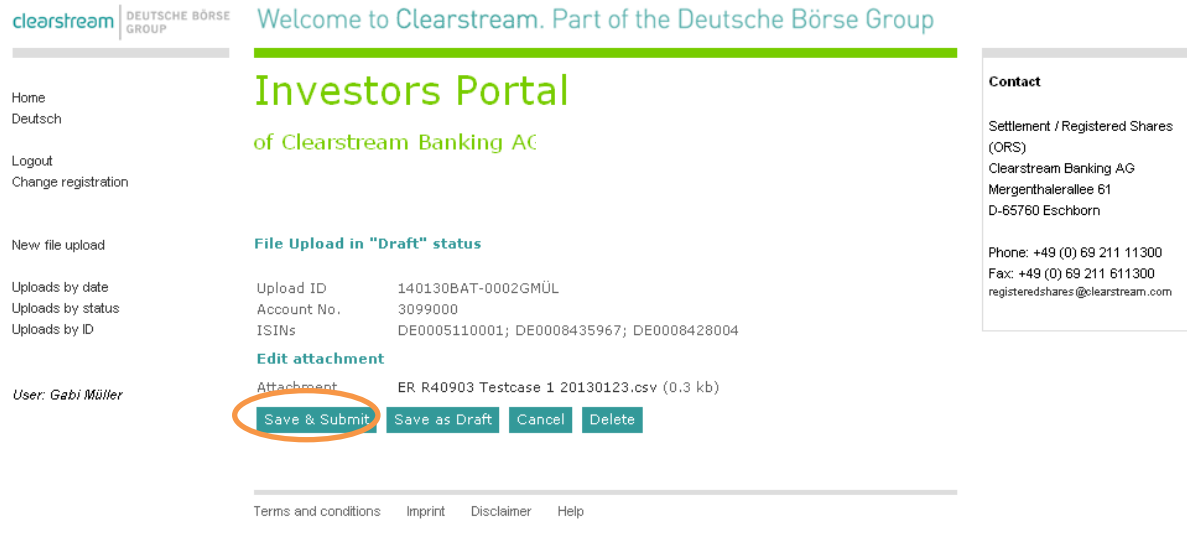

#### **Step 4:**

To follow-up the current status of an uploaded file, click on one of the "Uploads" view options ("Uploads by date", "Uploads by status" and "Uploads by ID") and refer to the "Status" column. For instructions that are in status "submitted" additional icons show the status of the processing in CASCADE-RS. For further descriptions of these icons, please refer to section 3.9 "[First feedback](#page-24-3)  [information after submitted upload](#page-24-3)".

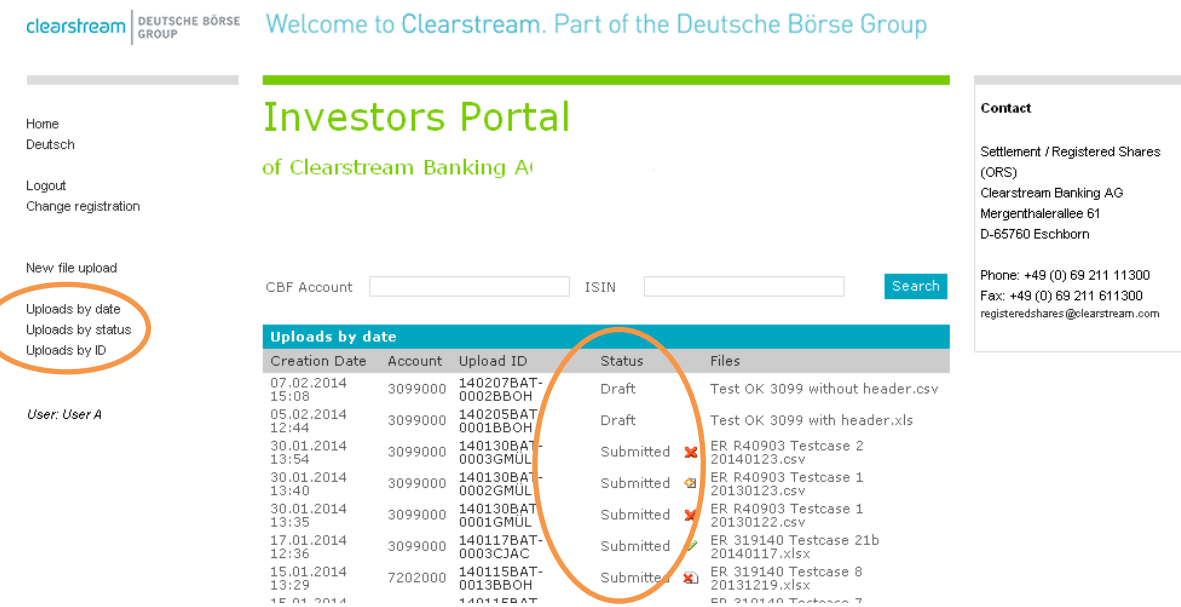

### <span id="page-21-0"></span>**3.4. Delete drafted file upload**

#### **Step 1:**

After successful login (see section 2.2. "[Login](#page-10-0)") the following screen appears and the user selects "Uploads by status".

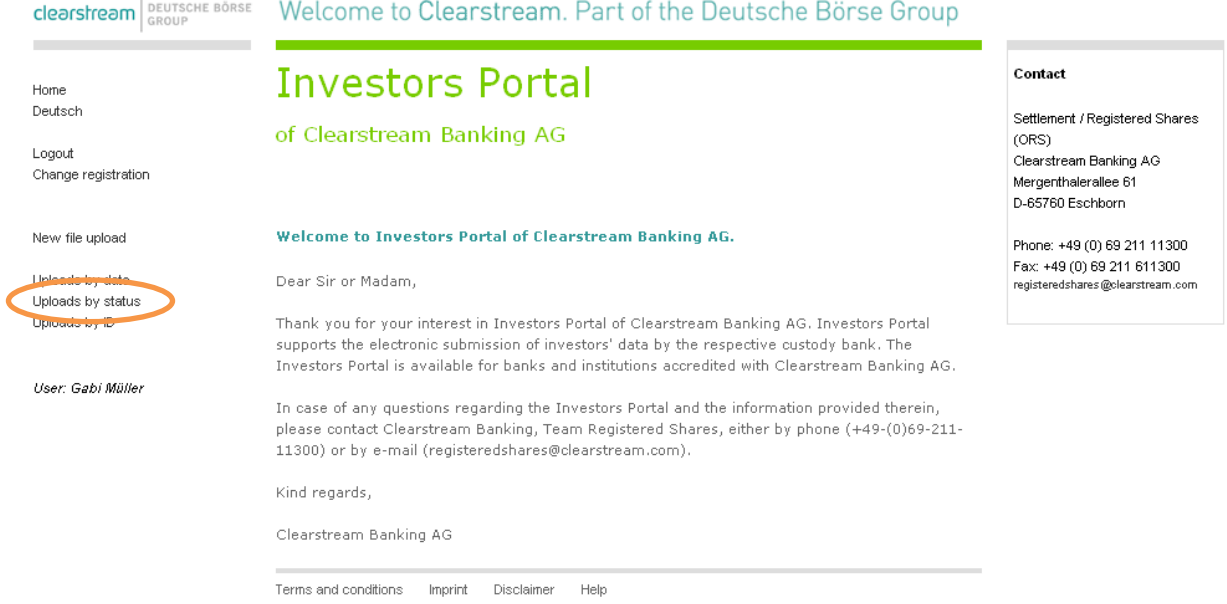

#### **Step 2:**

To select a drafted file for deletion, the user clicks on the respective file in the "Upload ID" column.

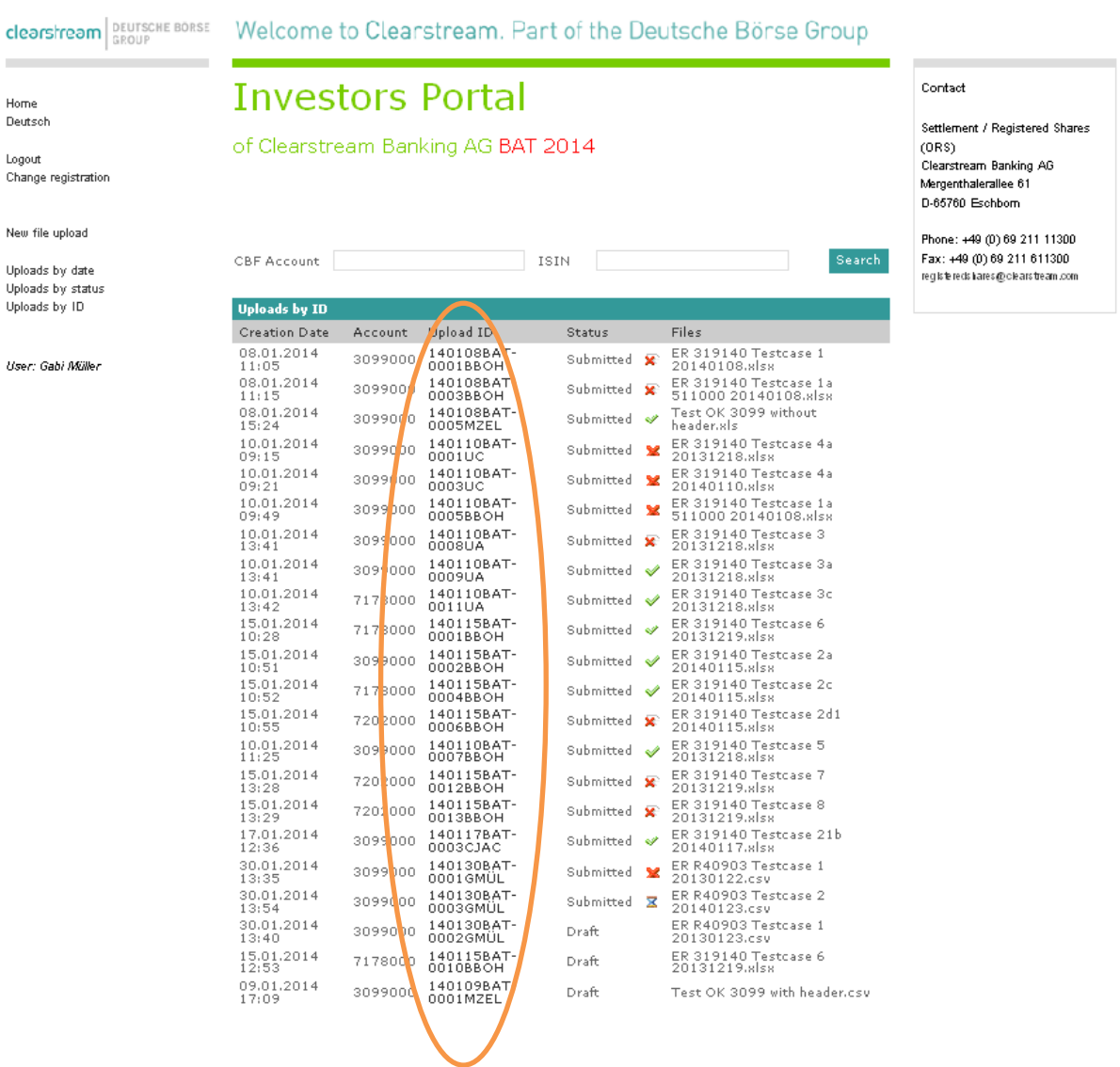

#### **Step 3:**

The following screen appears. By clicking the "Delete" button the relevant file it is irrevocably deleted and will not be displayed in "Uploads by…" any more.

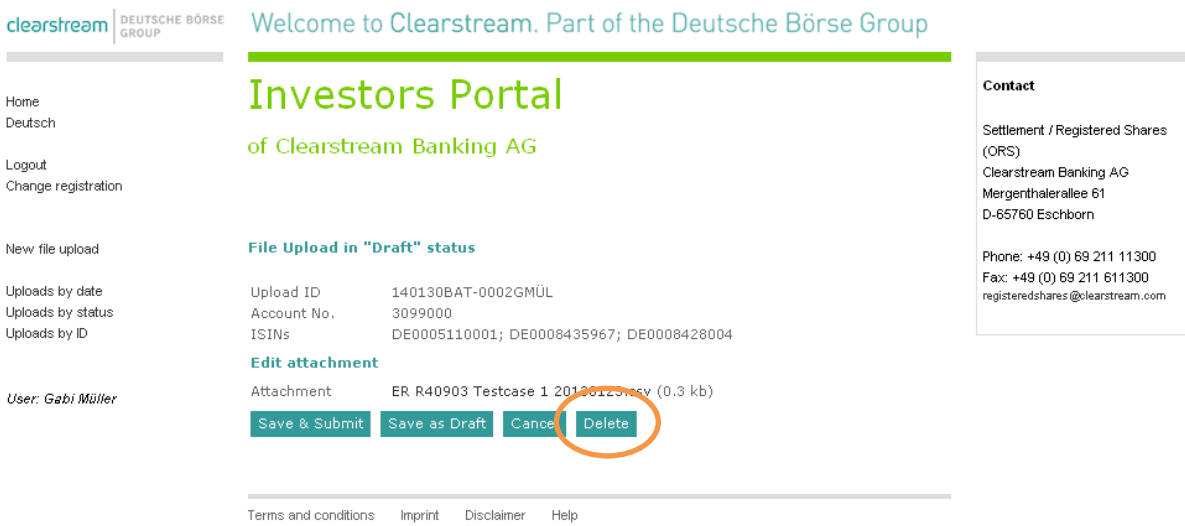

#### <span id="page-23-0"></span>**3.5. Revoke drafted file upload**

The user can revoke the current activity by clicking the "Cancel" button.

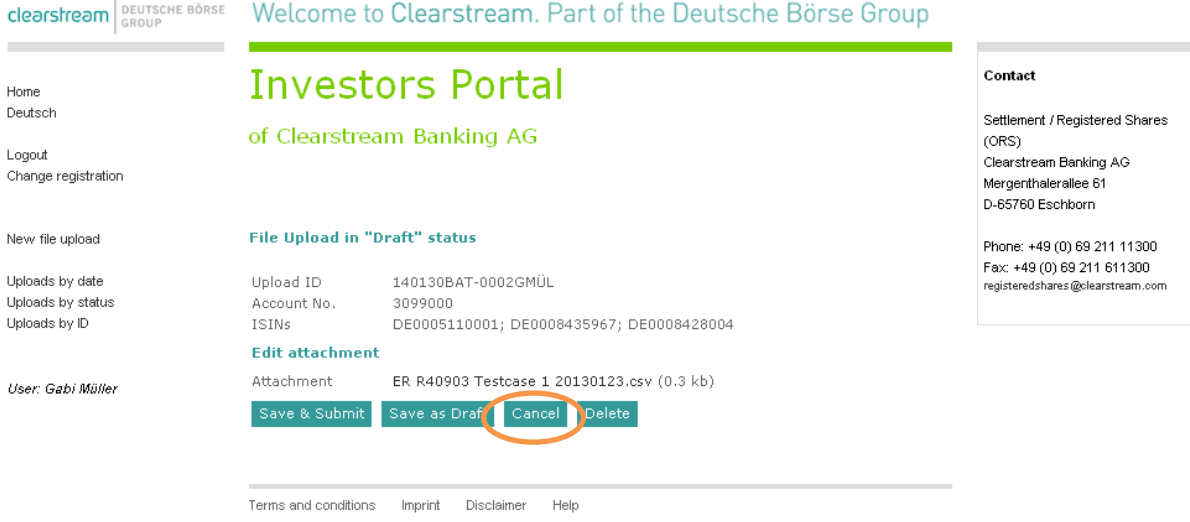

Afterwards the user is returned to the previous screen as shown in section 3.5, step 2.

#### <span id="page-24-0"></span>**3.6. Format checks of uploaded files by the Investors Portal**

The Investors Portal performs for each uploaded file the following format checks:

- Authorisation of the respective CBF account master to use the Investors Portal;
- Authorisation of the user to perform uploads for the relevant account;
- Data sets of one CBF account master only are listed within the file.

If one of the above-mentioned format checks fails, the user is informed by email about the failed upload. For a detailed description of the feedback information, please refer to section 4.2 "[Negative](#page-26-2)  [feedback after Investors Portal plausibility](#page-26-2) checks (file rejected)".

#### <span id="page-24-1"></span>**3.7. Naming conventions for uploaded files**

File titles must not contain special characters, for example ß or &.

#### <span id="page-24-2"></span>**3.8. File preparation**

Data to be uploaded to the Investors Portal must be in XLS, XLSX or CSV format and in line with the predefined formats (see Chapter 10 "Related documents [and format specification](#page-28-0)"). Otherwise the file is rejected.

Files can include the following CASCADE-RS instruction types: re-registration, de-registration or twin instruction. The format specification for each instruction type varies slightly. For detailed information please refer to Chapter 10 "Related documents [and format specification](#page-28-0)".

#### <span id="page-24-3"></span>**3.9. First feedback information after submitted upload**

The user obtains additional information of an uploaded file under the "Upload" view options ("Uploads by date", Uploads by status" and "Uploads by ID").

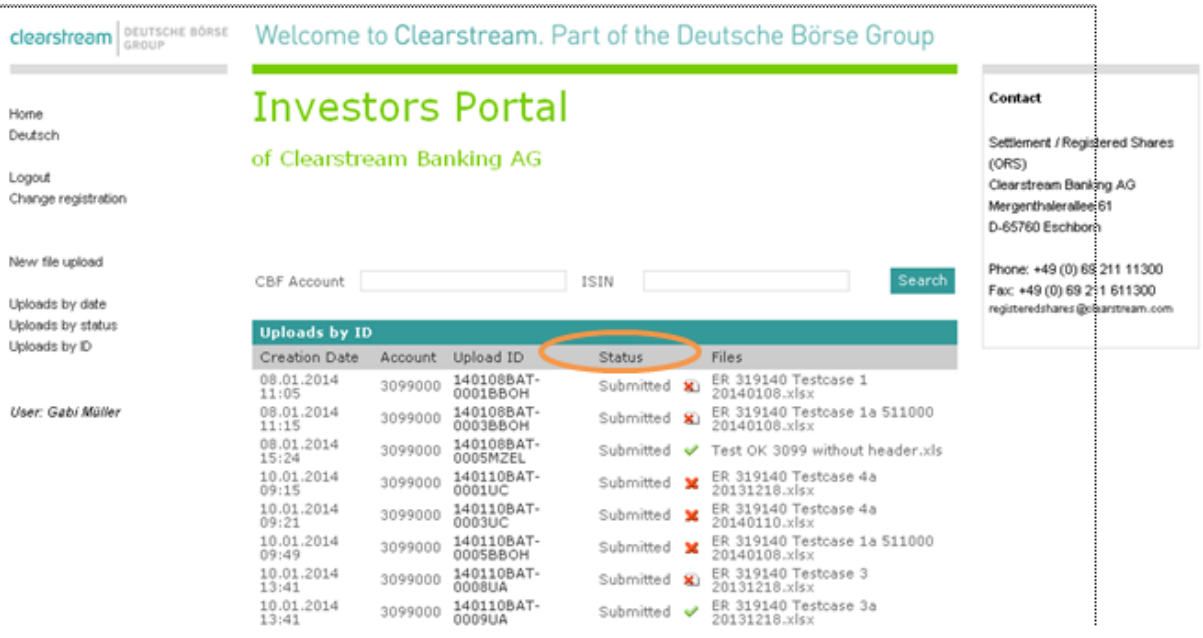

The "Status" column displays uploaded files that are still in status "draft" or "submitted". For instructions that are in status "submitted" an additional icon shows the status of the processing in CASCADE-RS.

Status icons for the processing in CASCADE-RS can be the following:

#### **Error validation**

筹 The plausibility check of the uploaded file could not be successfully executed via the Investors Portal. The instructions could not be transmitted to CASCADE-RS. For information about the rejection reason please refer to section 3.6 "Format checks of uploaded files [by the Investors Portal](#page-24-0)".

Once necessary corrections have been made, all of the instructions of this file must be resent for a successful processing.

#### **Error CASCADE** x

The instructions of this uploaded file have been transferred to CASCADE-RS. The plausibility check in CASCADE-RS could not be successfully executed for one or more instructions. The individual error messages can be downloaded as a file via the CBF Fileservice.

Once necessary corrections have been made, the erroneous instructions of this file must be resent again for a successful processing.

#### **Completed** Á

The processing of this file in CASCADE RS was successfully executed.

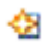

#### **Initiated**

The instructions of this uploaded file have been submitted to CASCDE-RS. The plausibility check is currently running in CASCADE-RS.

As soon as the user moves the mouse pointer over one of the icons, an additional display appears showing the status of the upload until the processing in CASCADE-RS is complete.

## <span id="page-26-0"></span>**4. Processing feedback from Investors Portal**

#### <span id="page-26-1"></span>**4.1. Positive feedback**

For successfully uploaded files, no confirmation email is provided.

#### <span id="page-26-2"></span>**4.2. Negative feedback after Investors Portal plausibility checks (file rejected)**

The Investors Portal performs plausibility checks on all submitted files (see section 3.6 "[Format](#page-24-0)  checks of uploaded files [by the Investors Portal](#page-24-0)"). If a file does not pass any of these Investors Portal plausibility checks, the complete file will be rejected. In this case the user is informed by email and needs, after a correction, to upload and resubmit the file.

#### <span id="page-26-3"></span>**4.3. Negative feedback after CASCADE-RS plausibility checks (instructions rejected)**

After successful validation process within the Investors Portal, a second plausibility process is performed by CASCADE-RS. If a file fails the CASCADE-RS plausibility checks, a notification email is sent to the user shortly after.

As the plausibility checks by CASCADE-RS are performed on an instruction basis, only the rejected instructions have to be resent after a correction (see also section [6.1](#page-26-6) "[CASCADE-RS upload](#page-26-6)").

### <span id="page-26-4"></span>**5. Processing feedback from CASCADE-RS**

After the uploaded instructions have passed both the plausibility checks of the Investors Portal and of CASCADE-RS the instructions can be monitored within CASCADE-RS via the existing online screens and reports. The instructions start their lifecycle with the status "K" (Kontrolliert/verified) and then run through all possible status changes the same way as instructions provided to CASCADE-RS via the other communication channels (CASCADE Online, CASCADE-PC, CASCADE File Transfer, CASCADE SWIFT network and MQSeries).

### <span id="page-26-5"></span>**6. Reports of instructions uploaded via Investors Portal**

#### <span id="page-26-6"></span>**6.1. CASCADE-RS upload**

The "CASCADE-RS upload" report is available for instructions that have been uploaded via the Investors Portal. It contains all uploaded instructions that have been rejected during the CASCADE-RS plausibility checks. The data of the instructions and the relevant error message are displayed. Additionally the report shows all instructions that have been collected automatically by CASCADE-RS before a specific loading time. This can lead to the creation of up to ten reports per day for each account.

The "CASCADE-RS upload" report is created and made available via the CBF Fileservice shortly after the automated collection by CASCADE-RS took place and the CASCADE-RS plausibility checks have been performed (please see section 7.1 "Automated [IP transfer times to CASCADE](#page-27-1)").

#### <span id="page-26-7"></span>**6.2. CASCADE-RS upload feedback**

The "CASCADE-RS upload feedback/CASCADE-RS upload Rückmeldung" report is available for instructions that have been uploaded /submitted via the Investors Portal. It contains all uploaded instructions for which a registry feedback has been received. The data of the instructions is displayed as well as the status based on the registry feedback, either "confirmed" or "rejected". Confirmed instructions are complemented by the information of the shareholder number.

The "CASCADE-RS upload feedback" report is created immediately after the registry feedback has been received and processed within CASCADE-RS. The report will be created twice a day and made available via CBF File service at approximately 07:00 to 07:30 and 15:30.

### <span id="page-27-0"></span>**7. Timelines**

Users may upload files to the Investors Portal at any time. The data will be processed as follows:

#### <span id="page-27-1"></span>**7.1. Automated IP transfer times to CASCADE**

CASCADE-RS collects instructions automatically and processes them within the system.

The data collection (resp. automated IP transfer times) takes place as per below schedule:

- $08:00$
- 09:00
- $10:15$
- $11:00$
- $\bullet$  12:00
- $13:15$
- $14:00$
- $15:00$
- $16:00$
- $16:45$
- 18:20

After these collection processes (automated IP transfers) have been completed the uploaded instructions are visible in CASCADE-RS and have the status "K" for "Kontrolliert" (verified).

### <span id="page-27-2"></span>**8. CASCADE-RS allocation runs**

The instructions imported into CASCADE-RS are processed within the regular allocation runs as per the following schedule:

- $10:15$
- $13:15$
- $17:00$
- 21:00 (only after an instruction of the issuer)

After the completion of the allocation run instructions receive the status "W" for "Weitergeleitet" (forwarded to the share ledger).

For updates to this schedule please refer to the CASCADE transaction/function KVAV IS.

### <span id="page-27-3"></span>**9. Contingency process**

If the upload functionality via Investors Portal is temporarily unavailable, the user should contact the CBF's Operations Registered Shares (ORS) team (see Chapter 11. "[Contact details](#page-28-1)"). Afterwards the user can send his data files to email address of the ORS team: [registeredshares@clearstream.com.](mailto:registeredshares@clearstream.com)

# <span id="page-28-0"></span>**10. Related documents and format specification**

For further information about the Investors Portal please refer to the Investors Portal page available on the Clearstream websit[e https://clearstream.com/clearstream-en/products-and](https://clearstream.com/clearstream-en/products-and-services/settlement/settlement-services/csd-registered-shares/investors-portal)[services/settlement/settlement-services/csd-registered-shares/investors-portal](https://clearstream.com/clearstream-en/products-and-services/settlement/settlement-services/csd-registered-shares/investors-portal) and the following documents that are available on this page:

- Legitimation order for access to the "Investors Portal" service
- Order for access to the "Investors Portal" service
- $\bullet$  Investoren Portal Formatspezifikation Excel und CSV
- Template Investors Portal

### <span id="page-28-1"></span>**11. Contact details**

For any further questions please contact:

Clearstream Banking AG Registered Shares Settlement Services

Clearstream Banking AG Mergenthalerallee 61 D - 65760 Eschborn Germany

Telephone: +49-(0) 69-2 11-1 13 00 Fax: +49-(0) 69-2 11-61 13 00 Email: [registeredshares@clearstream.com](mailto:registeredshares@clearstream.com) 

**Contact www.clearstream.com** **Published by Clearstream Banking Frankfurt**

#### **Registered address**

Clearstream Banking AG Mergenthalerallee 61 65760 Eschborn Germany

#### **Postal address**

Clearstream Banking AG 60485 Frankfurt /Main Germany